## 網路報名(含講義下載)操作說明

步驟一:

進入環境教育終身學習網(https://elearn.moenv.gov.tw/)→登入個人帳號及密碼 →點選學習資訊→其他活動

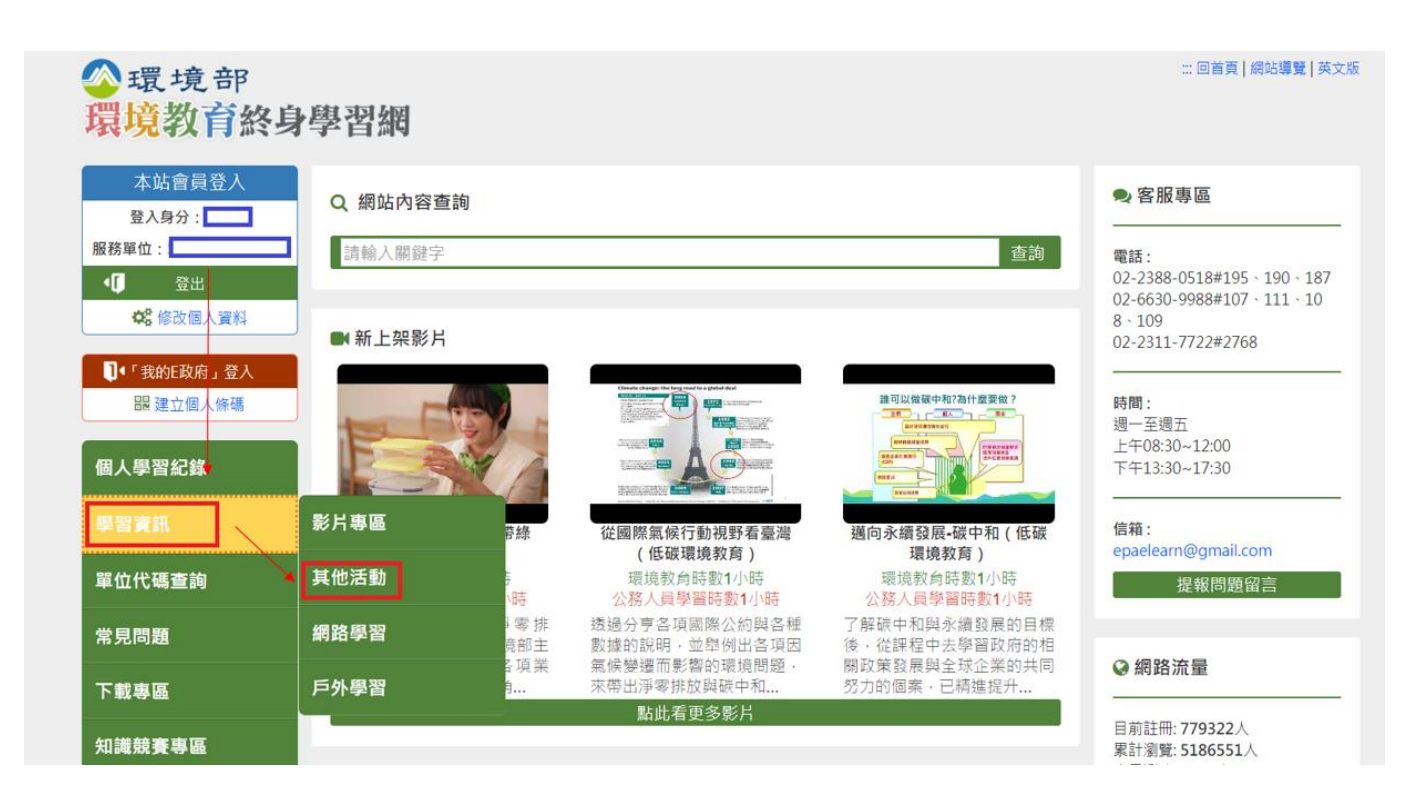

步驟二:

關鍵字搜尋 (113年環境教育法指定對象輔導說明會)→點選活動名稱(113年環境教 育法指定對象輔導說明會第1梯次或第2梯次) →請確認學習機關為彰化縣環境保護 局

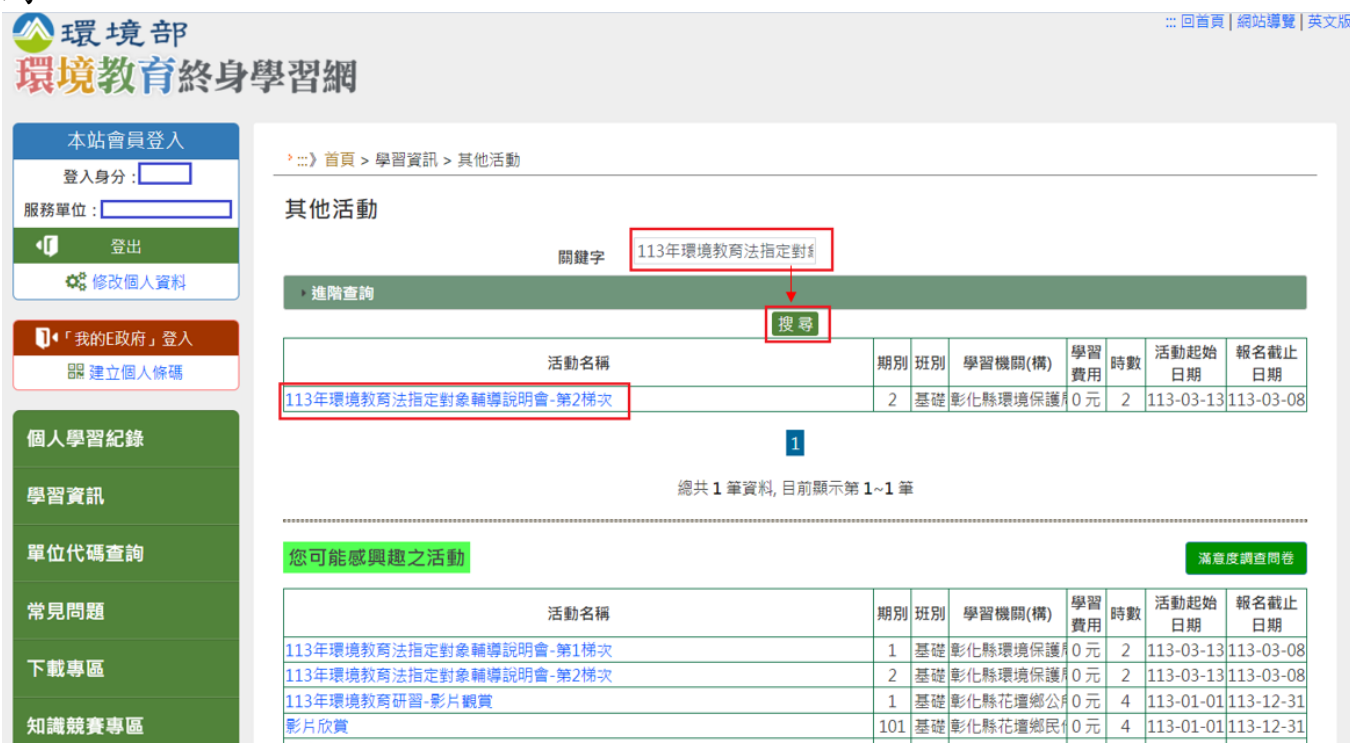

#### 步驟三:

# 點選活動名稱(113年環境教育法指定對象輔導說明會) →點選線上報名

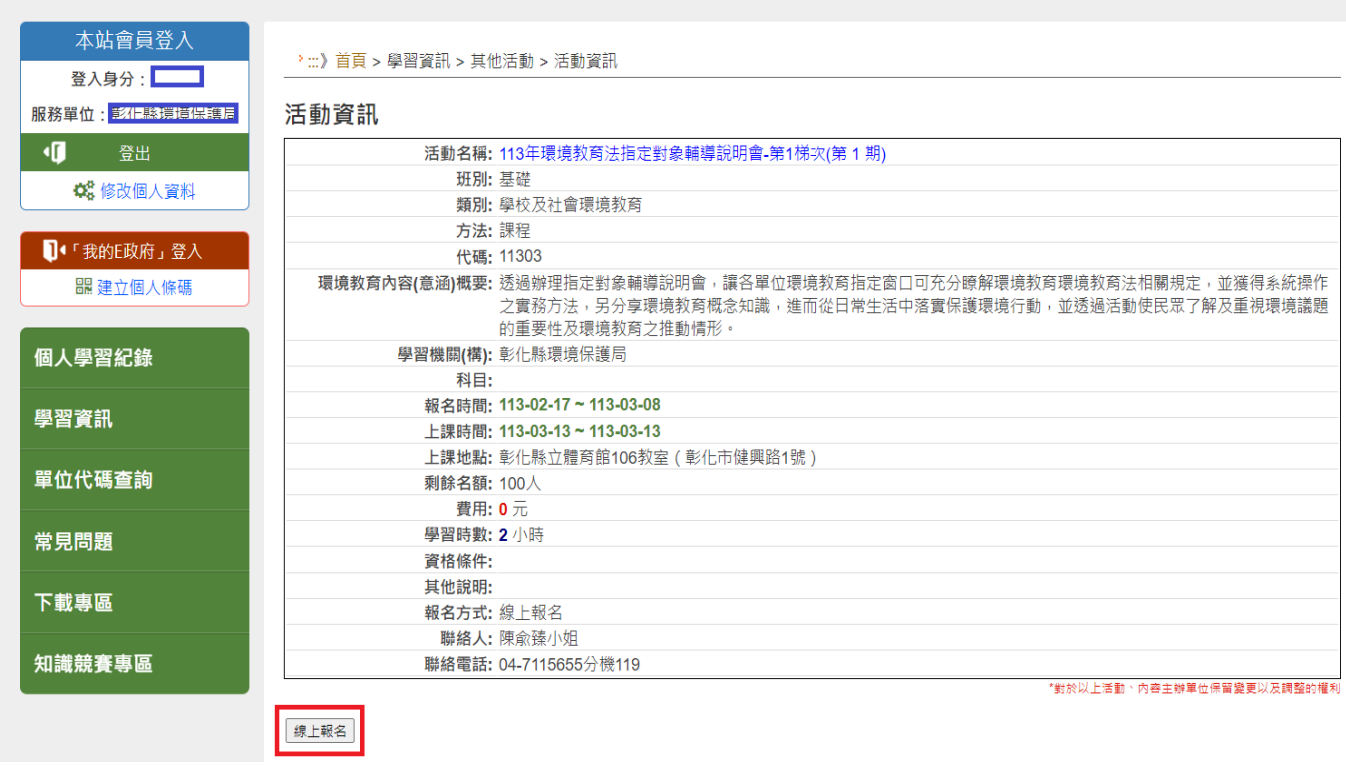

步驟四:

報名完成待審中,請至個人資料夾檢視活動報名狀態。

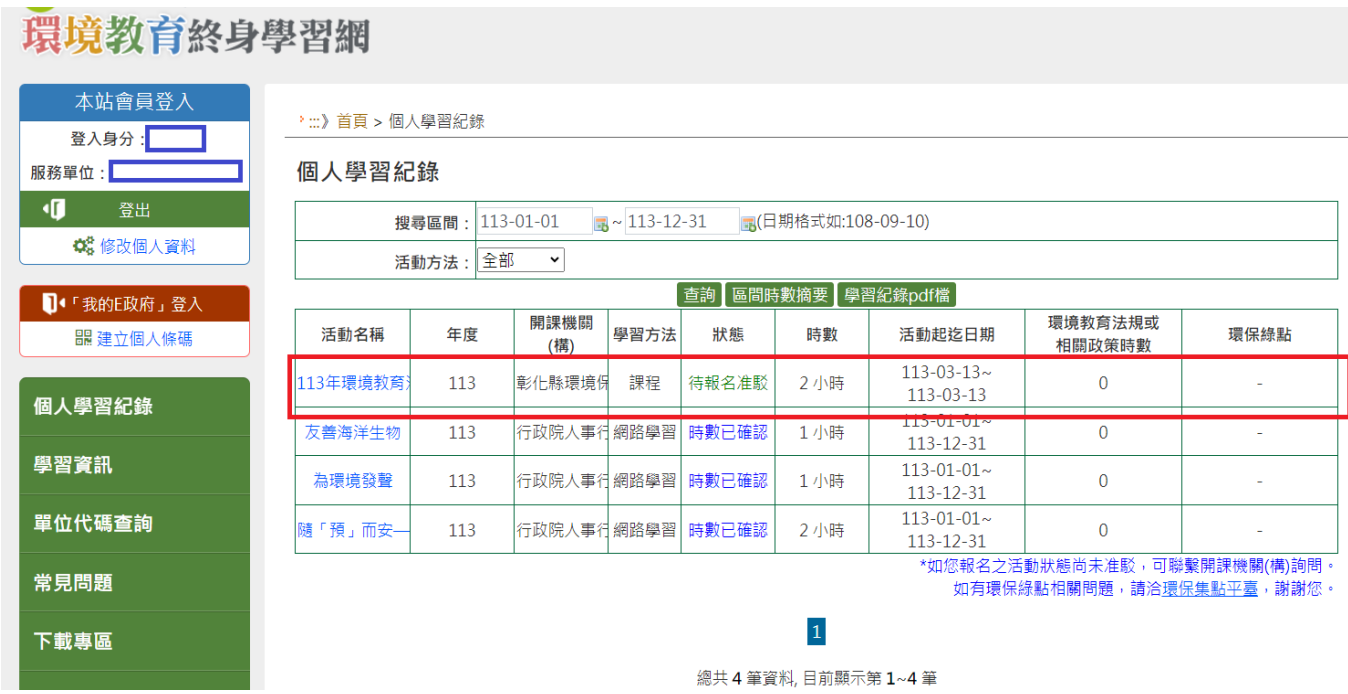

### 講義下載操作說明

步驟一:

進入環境教育終身學習網(https://elearn.moenv.gov.tw/)→登入機關帳號及密碼

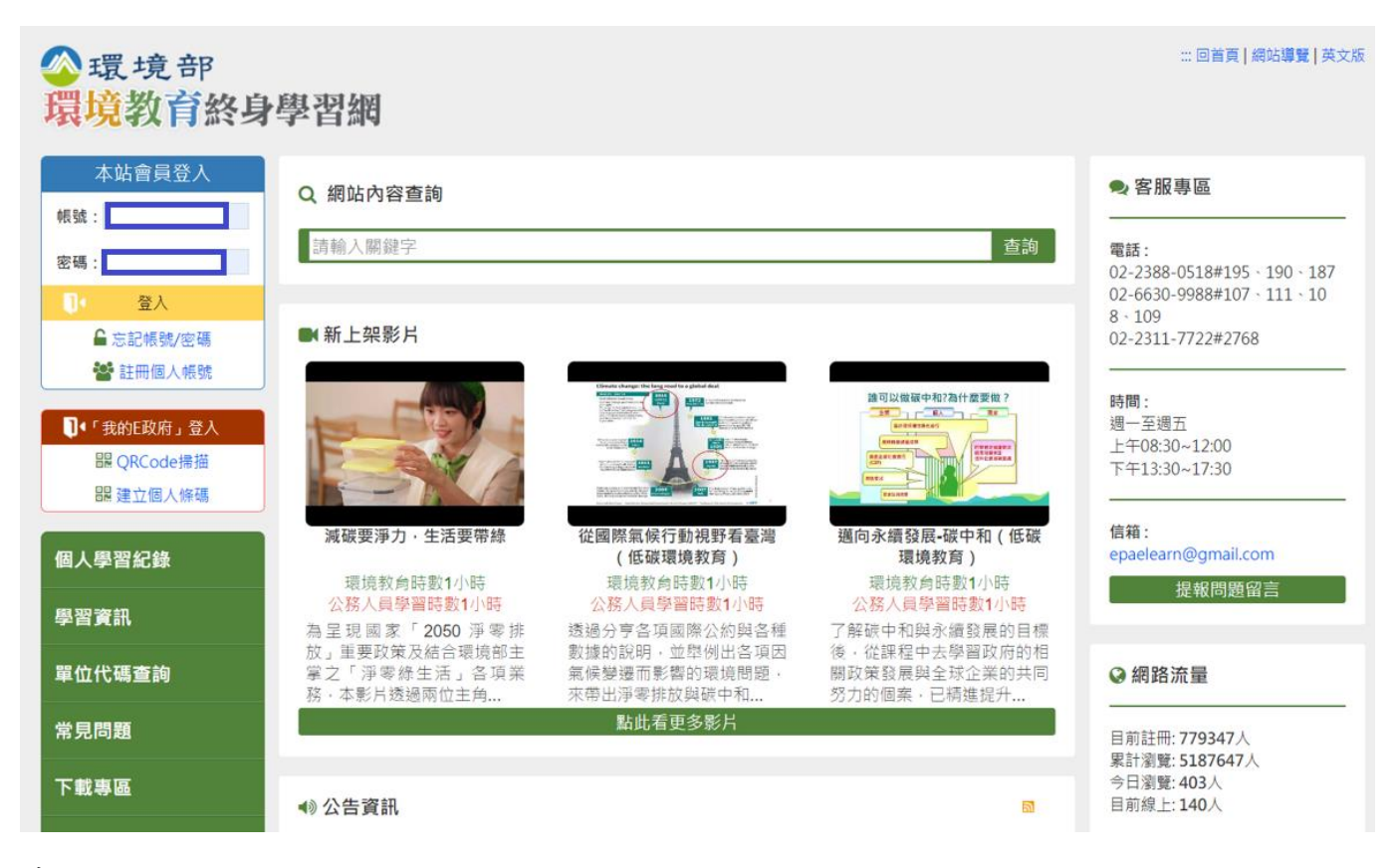

### 步驟二:

登入機關帳號及密碼→點選線上提報操作手冊

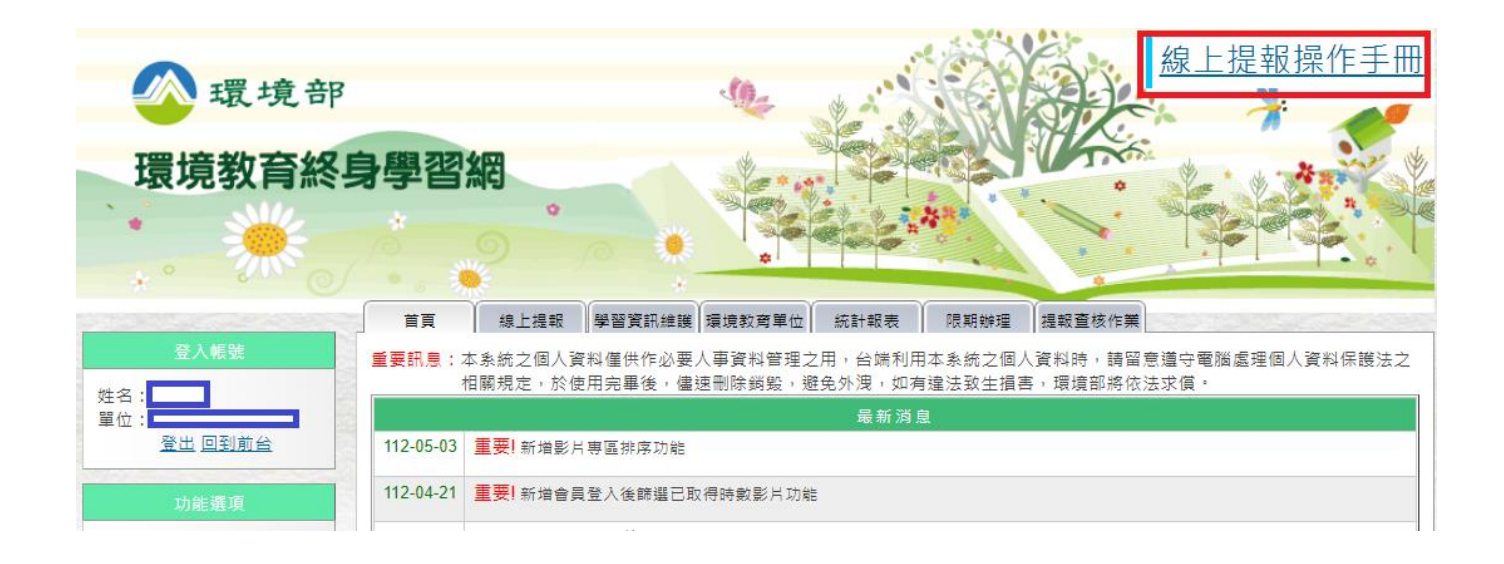